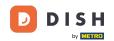

Welcome to the DISH POS Dashboard. In this tutorial we show you how to set up the self-service Time schedule.

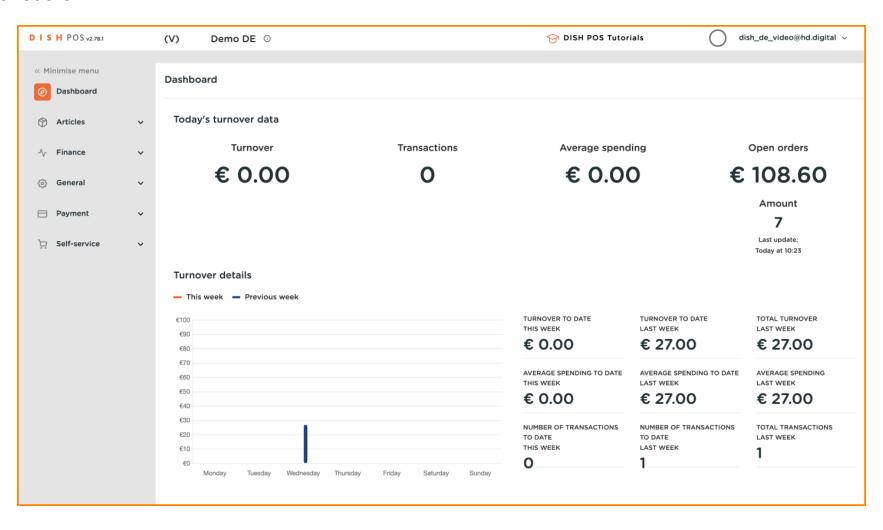

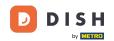

First select the Self-service item in the side menu.

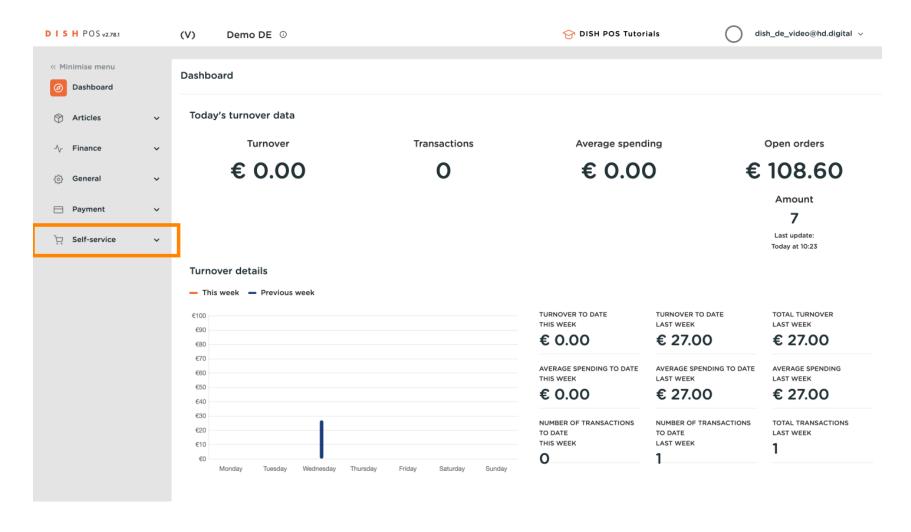

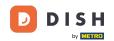

Then click on Time schedules.

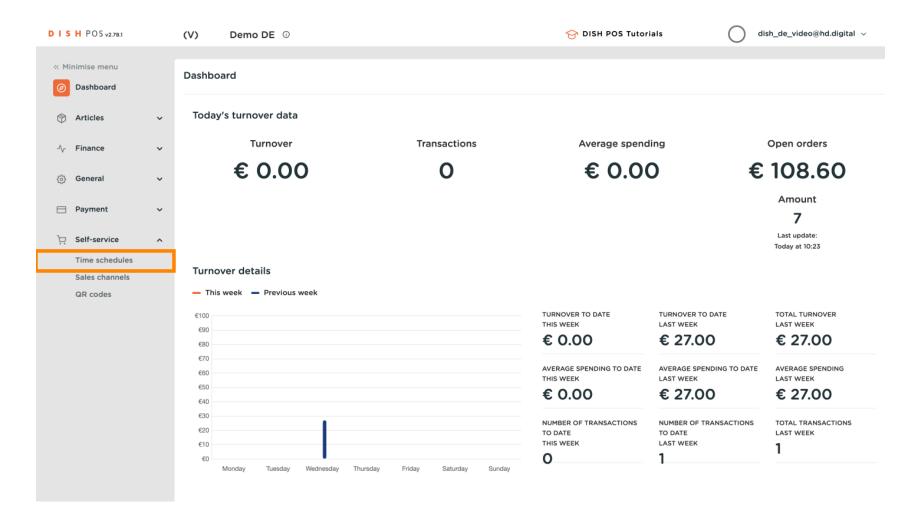

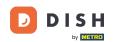

You are now in the overview of time schedules for self-service.

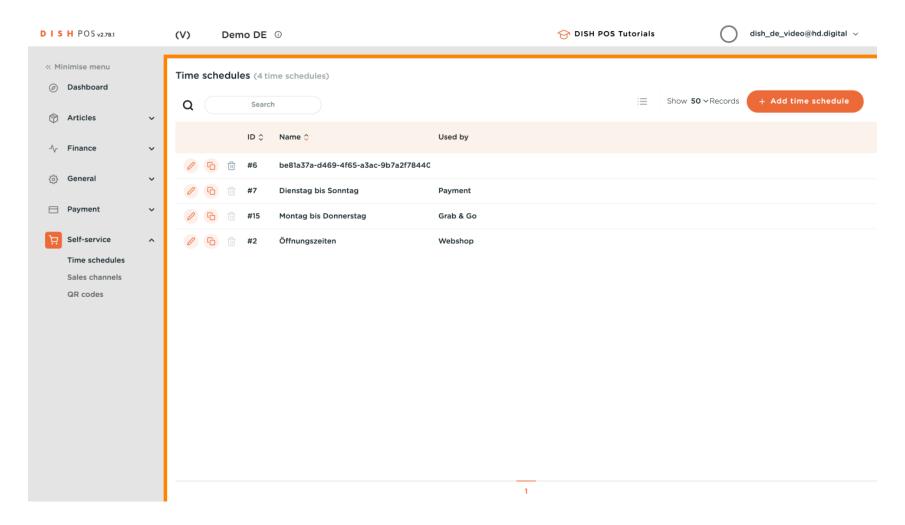

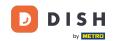

To add new a new time schedule, click + Add time schedule.

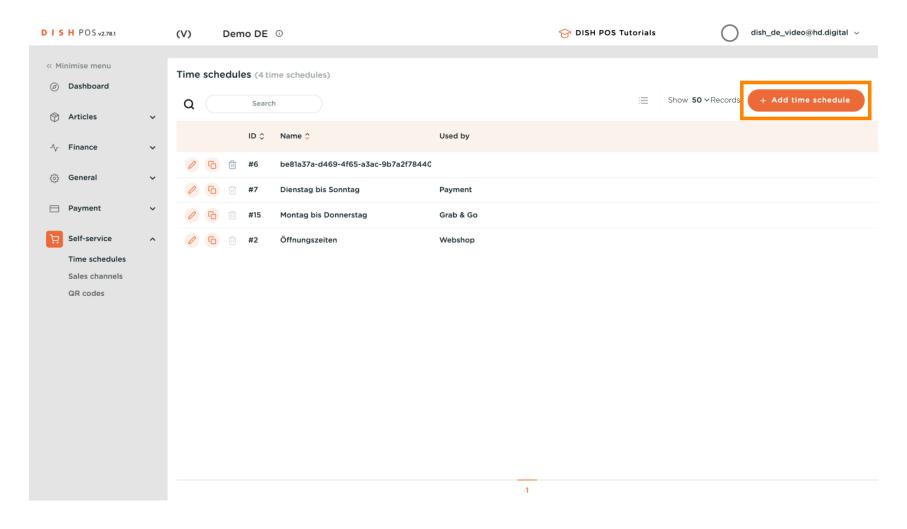

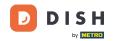

A new window has now opened where you will enter all the information for the new time schedule.

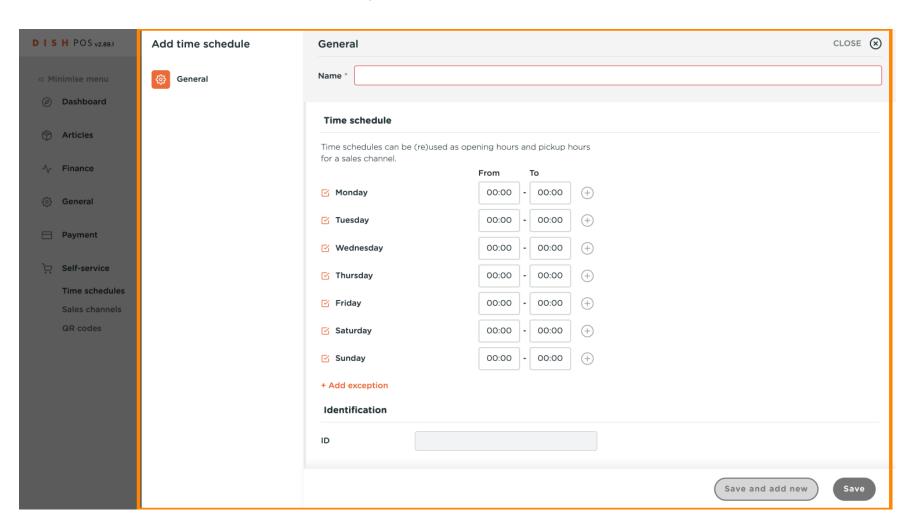

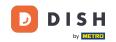

First, enter a descriptive name.

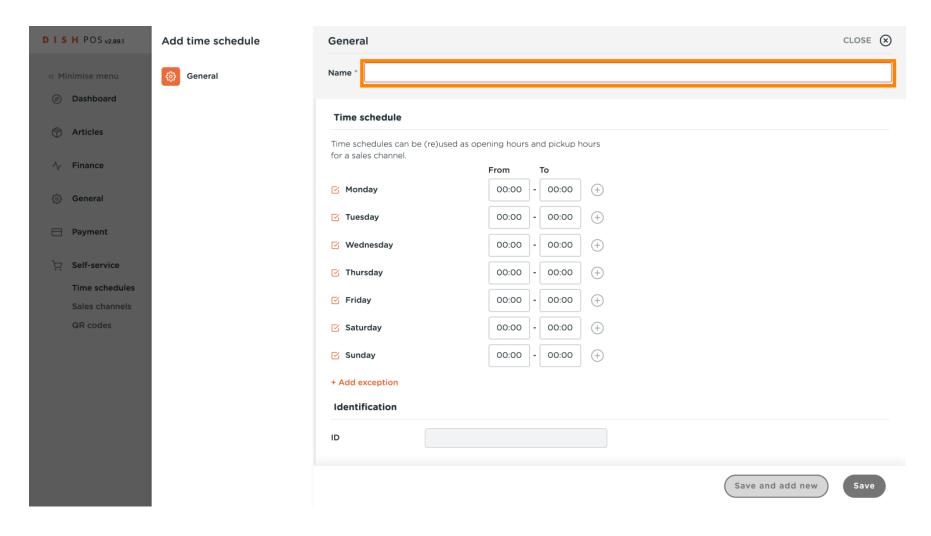

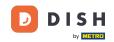

Deselect the checkboxes to specify which day of the week is closed and select those you want to be opened.

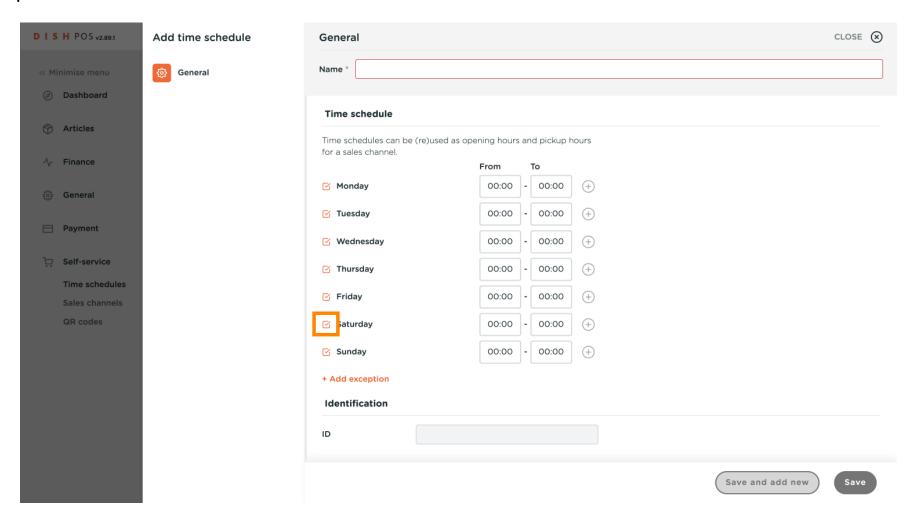

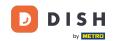

Specify the times for each day.

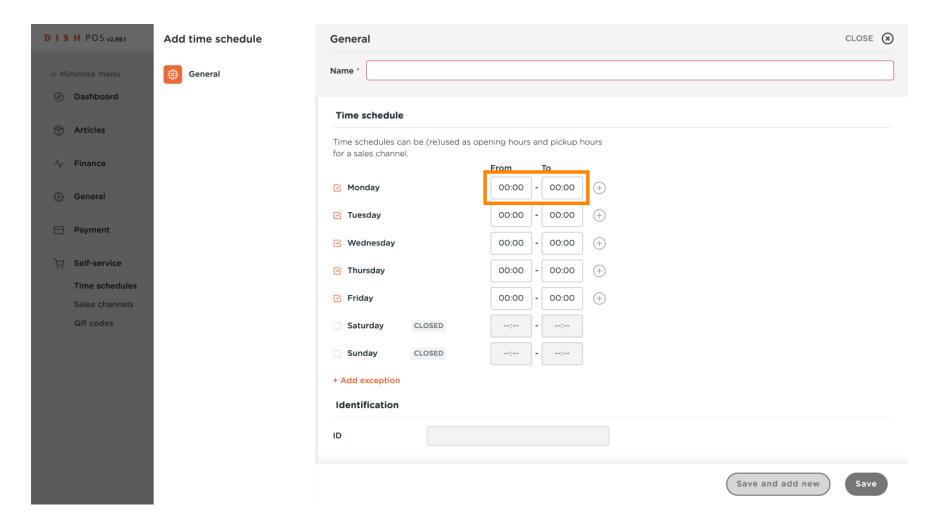

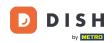

If you want more slots on one day press the + to add more options. For example, Monday From 09:00 To 12:00 and From 13:00 to 17:00.

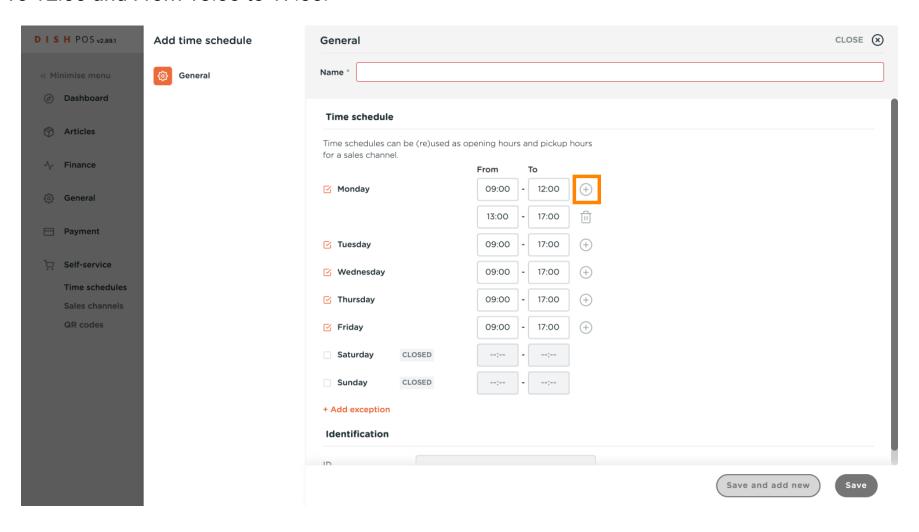

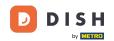

Press the bin icon if you want to delete a slot.

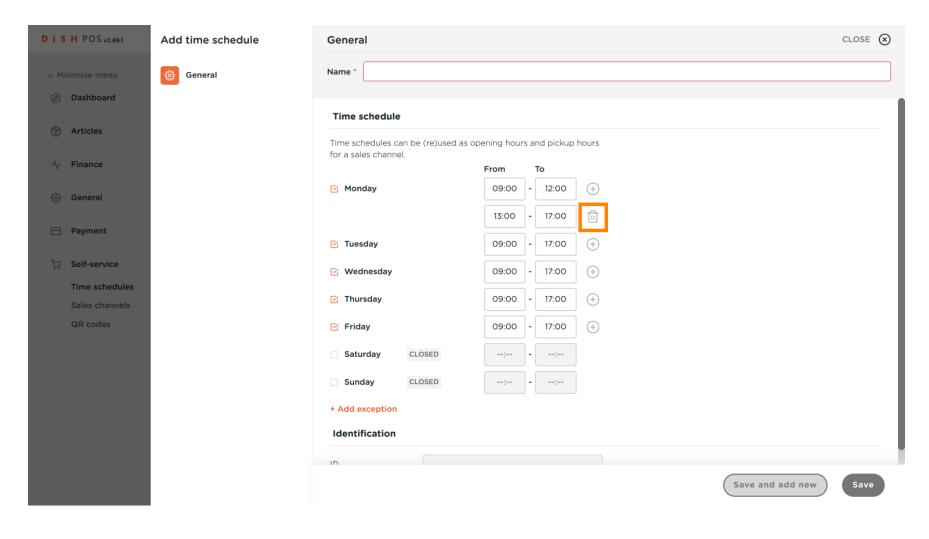

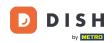

After you have entered the default opening hours, click + Add exception to set up respective exceptions.

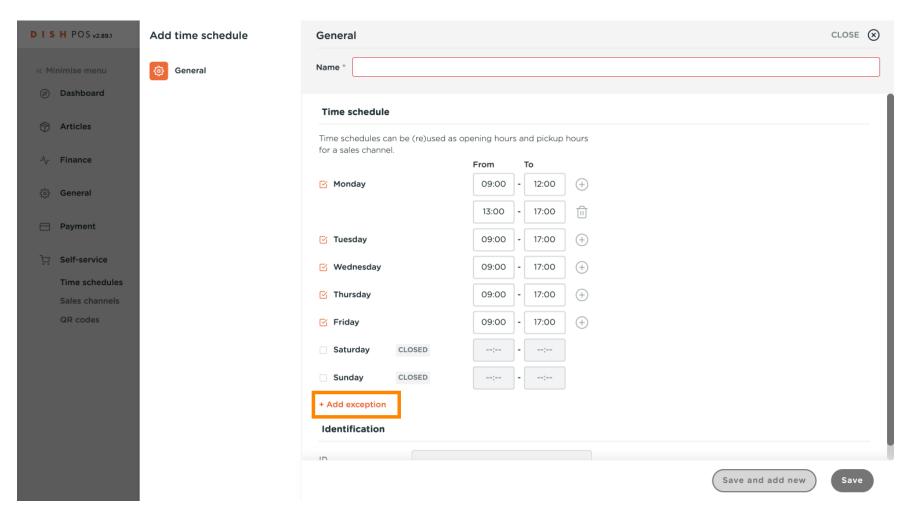

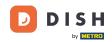

Click on the date display to select an explicit date for the exception. Note: You can either set up a single date or a time period.

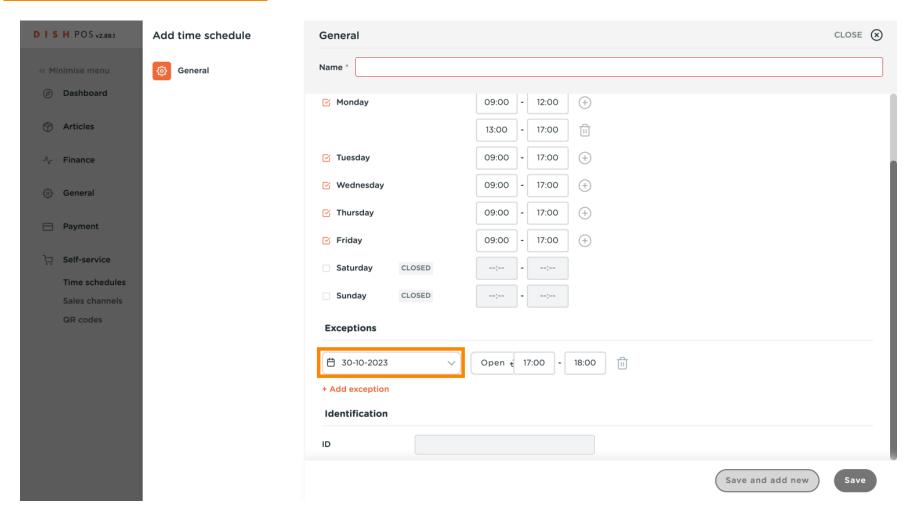

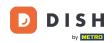

You can use the open/close button to specify again whether it is open or closed on your selected period.

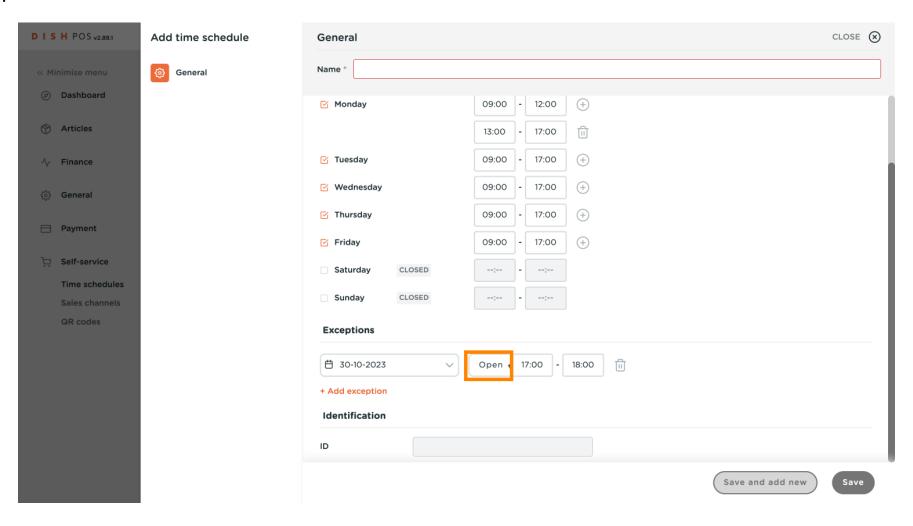

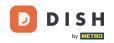

• If you chose to have an exceptional opening time, adjust it as shown in the previous steps.

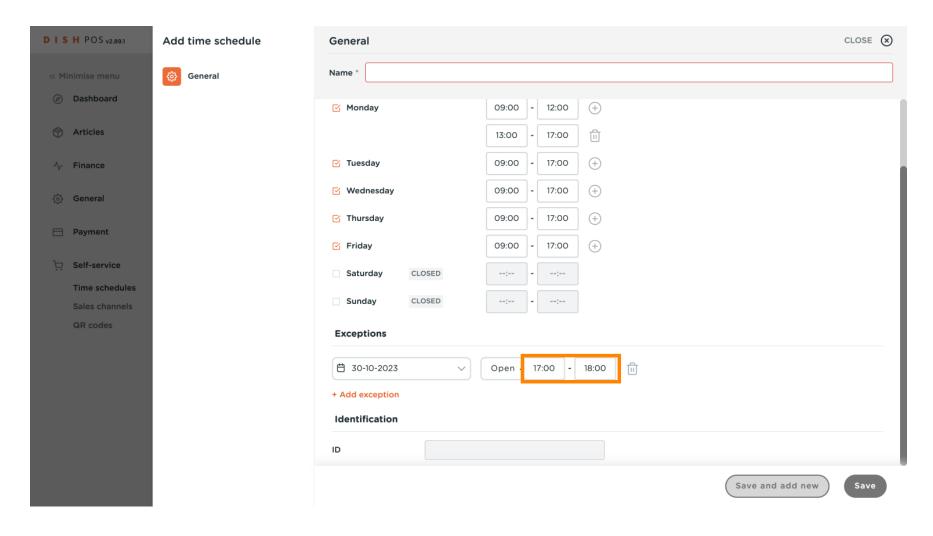

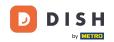

You can add as many exceptions as you want using the clicking on + Add exception.

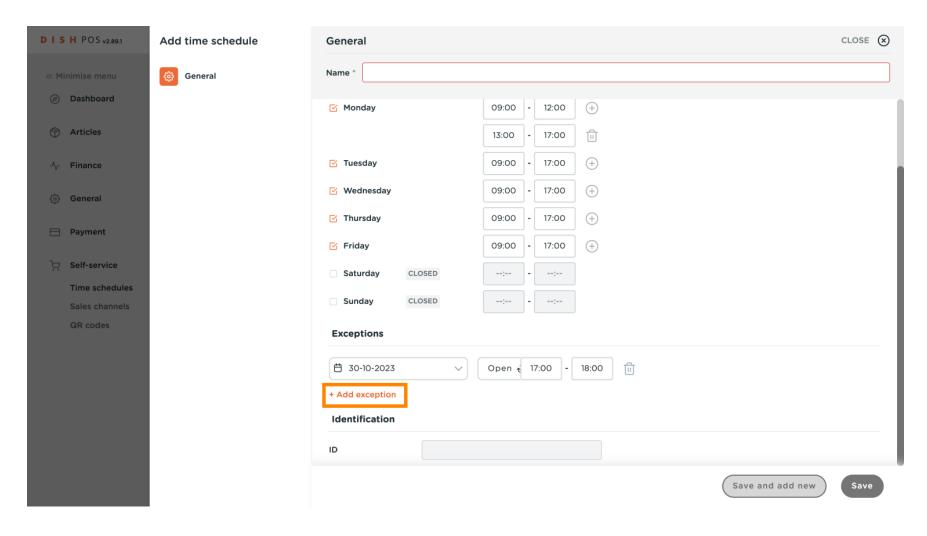

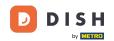

To delete an exception, simply click the trash icon.

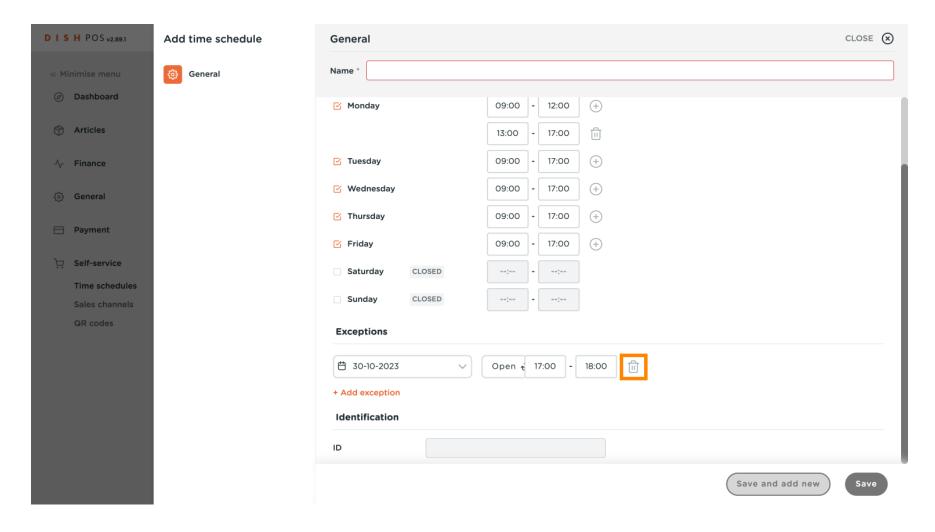

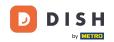

If you have more time schedules you want to add, click Save and add new.

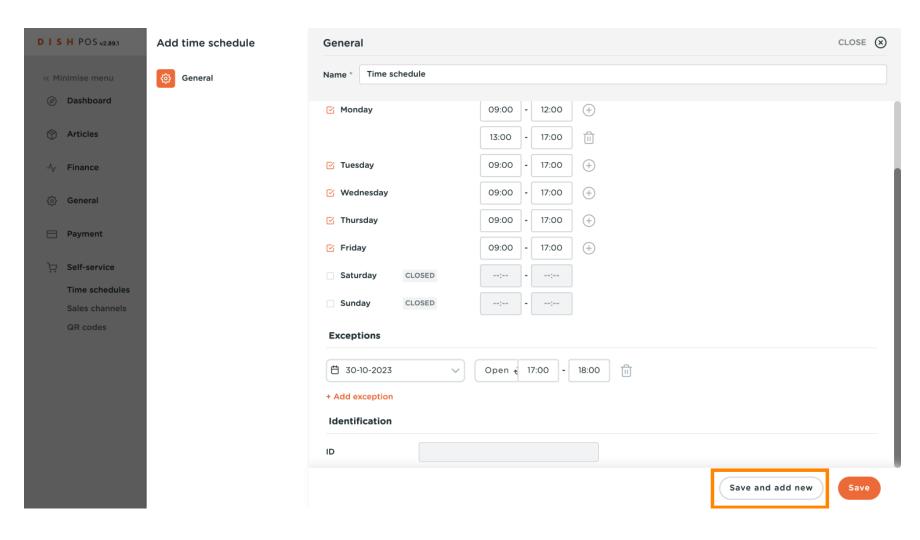

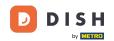

Otherwise, click Save to apply your new settings.

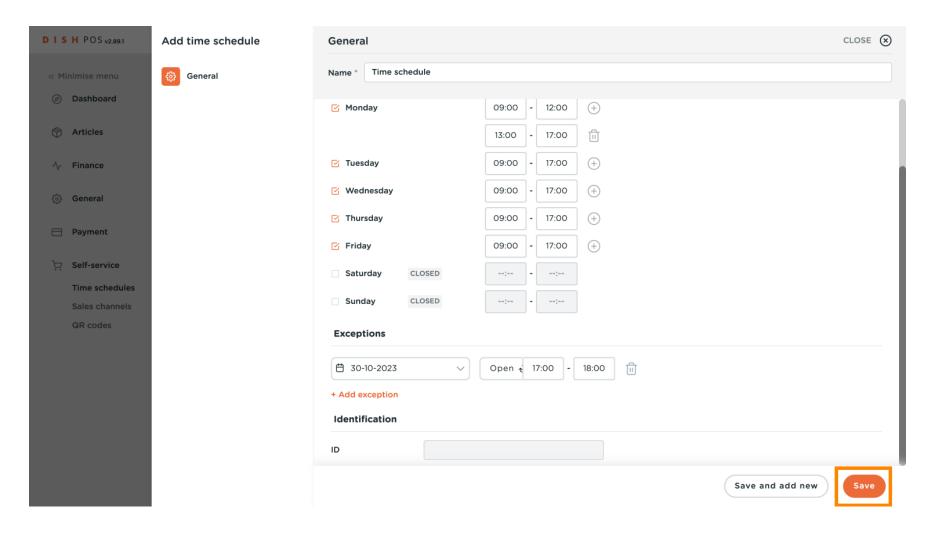

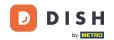

Now click on Sales channels.

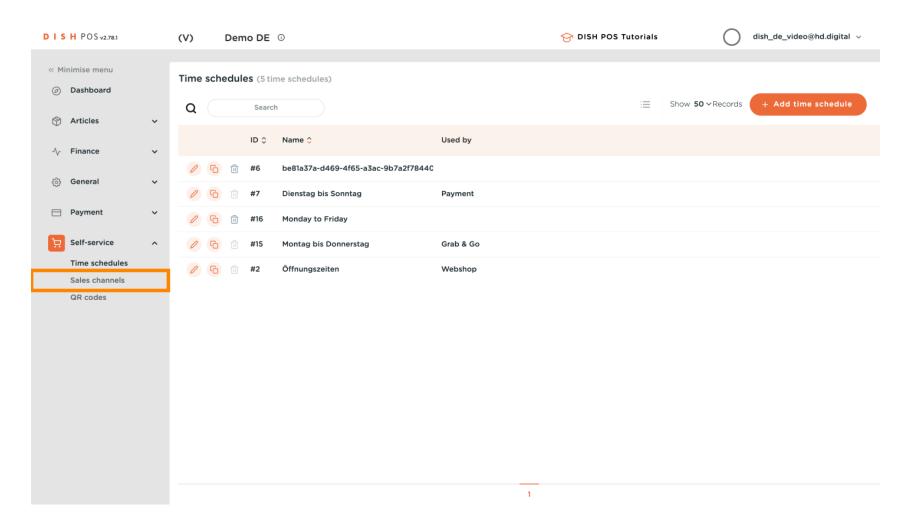

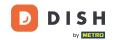

You are now in the overview of your sales channels.

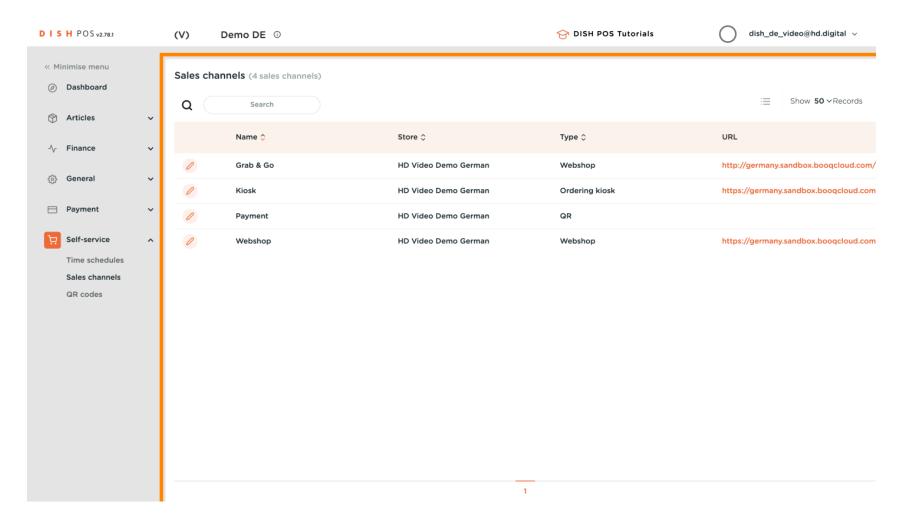

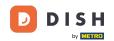

To assign the new opening hours to a sales channel, click the edit icon.

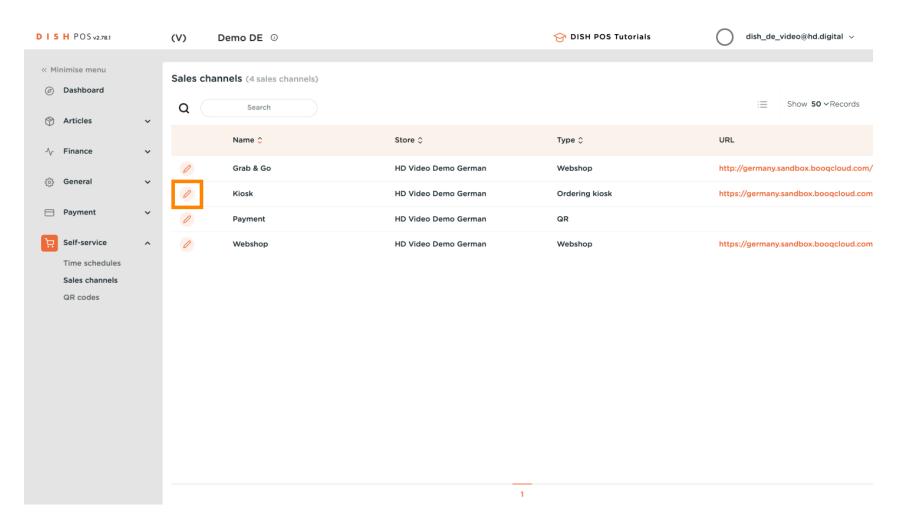

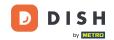

A new window will open where you can edit all the information of the selected sales channel.

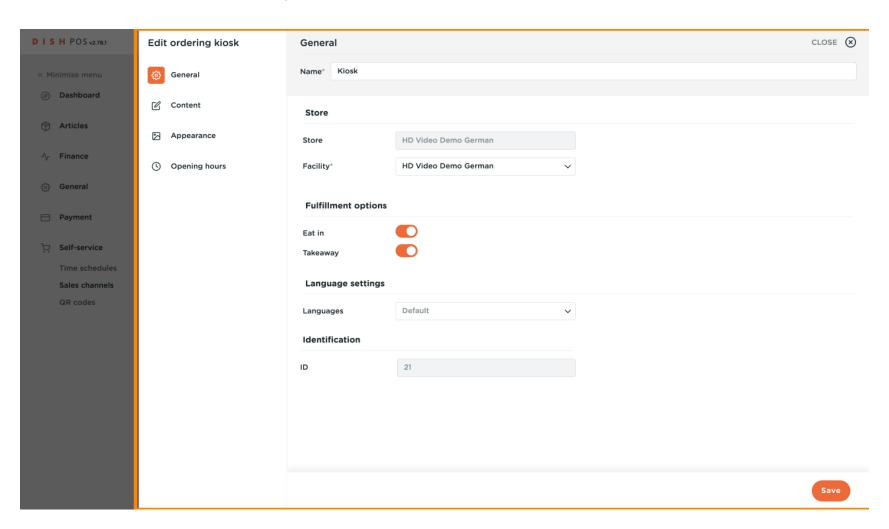

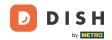

Click on Opening hours to edit them.

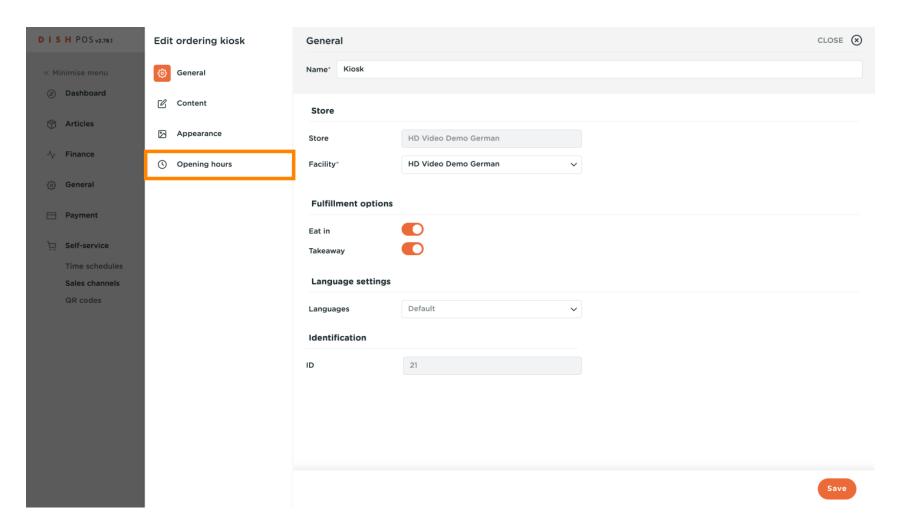

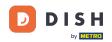

Now click on the drop-down menu of opening hours to open the list of available opening hours.

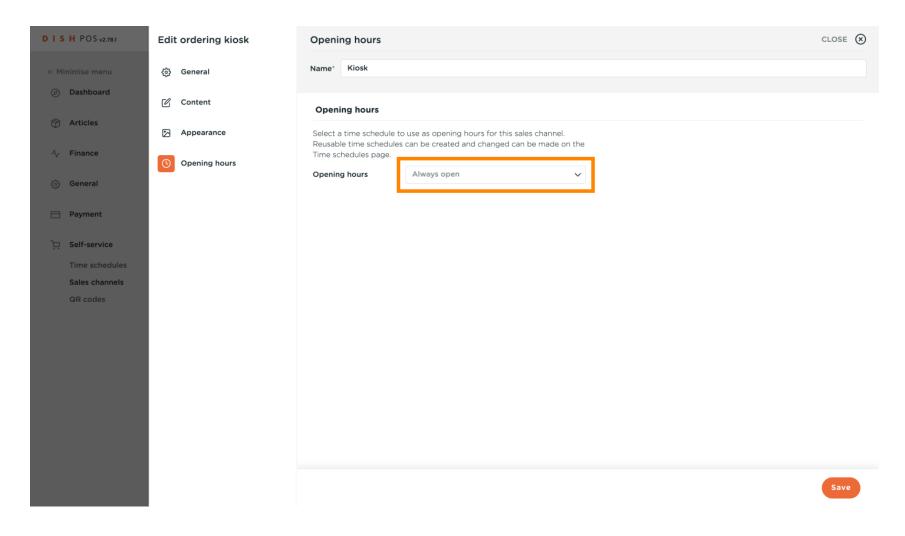

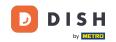

Here you can select your desired opening hours.

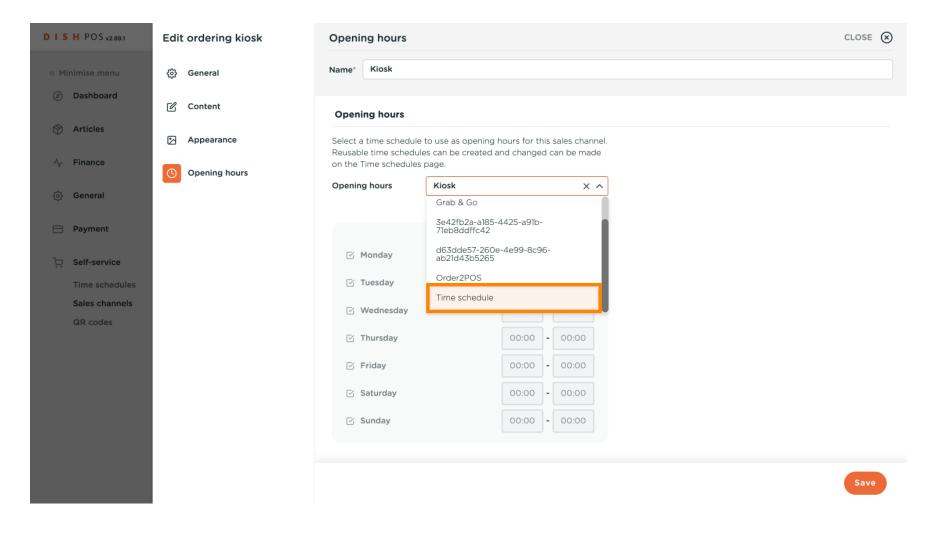

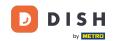

To apply your selection, click Save.

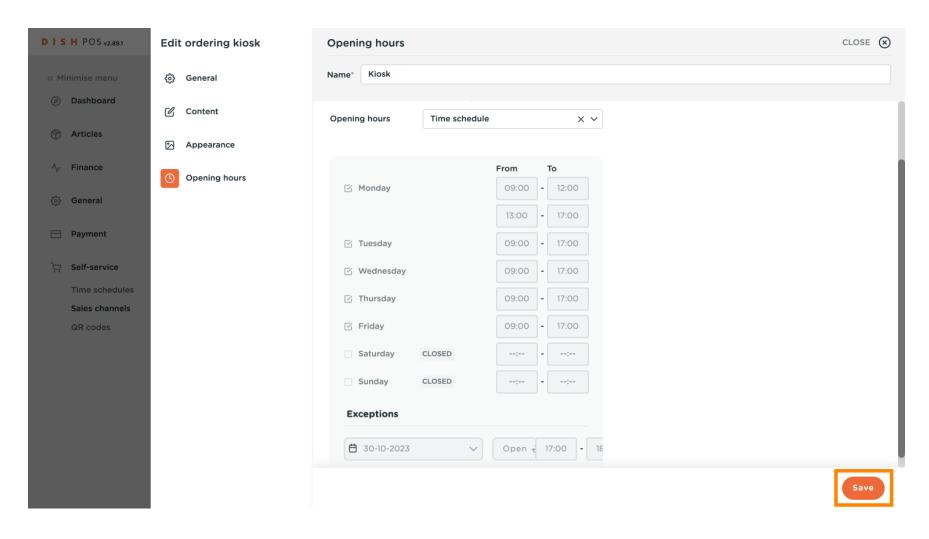

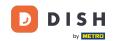

That's it. You're done.

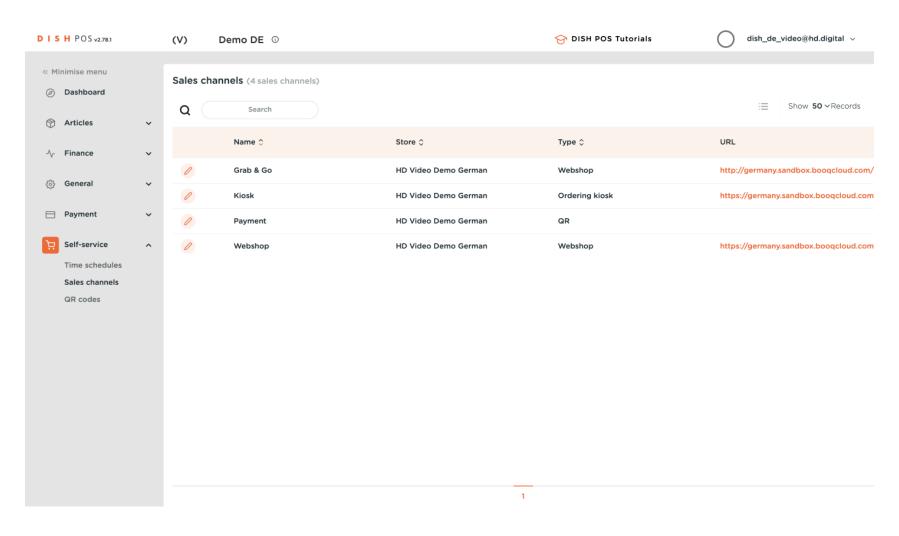

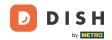

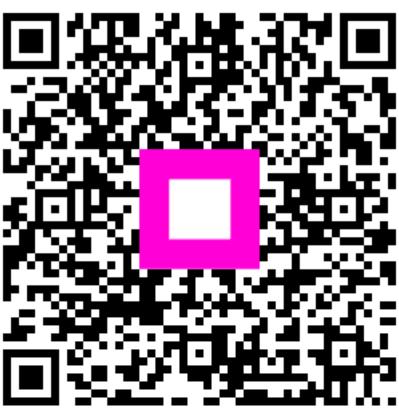

Scan to go to the interactive player